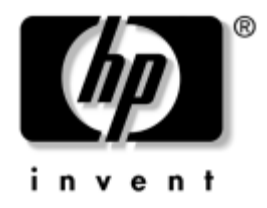

## **Tietokoneen asetusopas (F10)**

HP Business -pöytäkoneet dx5150-malli

Asiakirjan Osanumero: 374172-351

#### **Joulukuu 2004**

Tämä opaskirja neuvoo kuinka tietokoneen asetusohjelmaa käytetään. Työkalua käytetään tietokoneen oletusasetusten uudelleen määrittelyyn ja muuttamiseen huoltotarkoituksissa, tai jos koneeseen asennetaan uusi kiintolevy.

© Copyright 2004 Hewlett-Packard Development Company, L.P. Tämän asiakirjan tiedot voivat muuttua ilman ennakkoilmoitusta.

Microsoft ja Windows ovat tuotemerkkejä, joiden omistaja on Microsoft Corporation Yhdysvalloissa ja muissa maissa.

HP-tuotteiden takuut määritellään niiden mukana toimitettavissa rajoitetun takuun lausekkeissa. Mikään tässä mainittu ei muodosta lisätakuuta. HP ei ole vastuussa tämän aineiston teknisistä tai toimituksellisista virheistä eikä puutteista.

Tämä asiakirja sisältää tekijänoikeuksin suojattuja tietoja. Mitään tämän asiakirjan osaa ei saa valokopioida, jäljentää tai kääntää toiselle kielelle ilman Hewlett-Packard Companyn etukäteen myöntämää kirjallista lupaa.

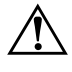

Å **VAARA:** Tällä tavalla erotettu teksti ilmaisee sitä, että ohjeiden noudattamatta jättämisestä saattaa koitua vahinkoja tai jopa hengenvaara.

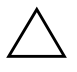

Ä **VAROITUS:** Tällä tavalla erotettu teksti ilmaisee sitä, että ohjeiden noudattamatta jättäminen saattaa vahingoittaa laitteistoa tai johtaa tietojen menetykseen.

#### **Tietokoneen asetusopas (F10)**

HP Business -pöytäkoneet Ensimmäinen painos (Joulukuu 2004) Asiakirjan Osanumero: 374172-351

# **Sisällysluettelo**

#### **[Tietokoneen asetusohjelma \(F10\)](#page-5-0)**

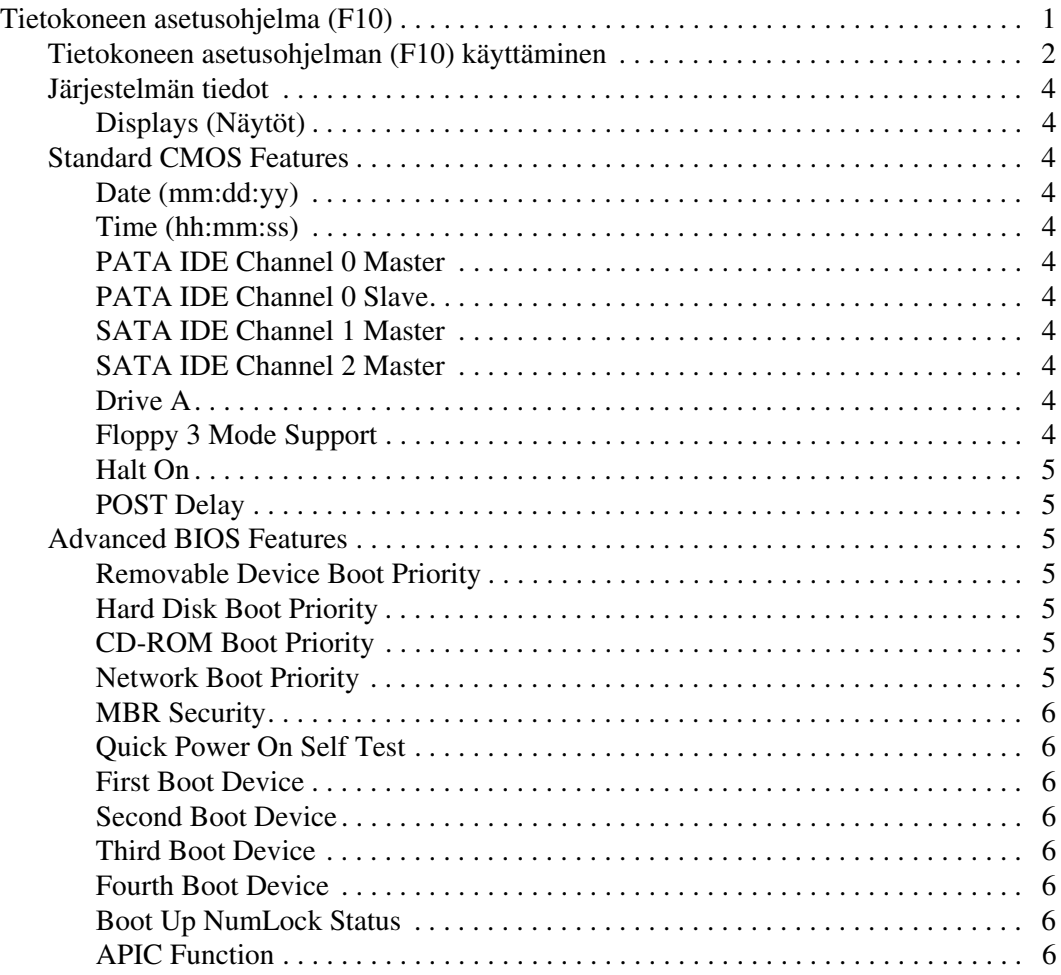

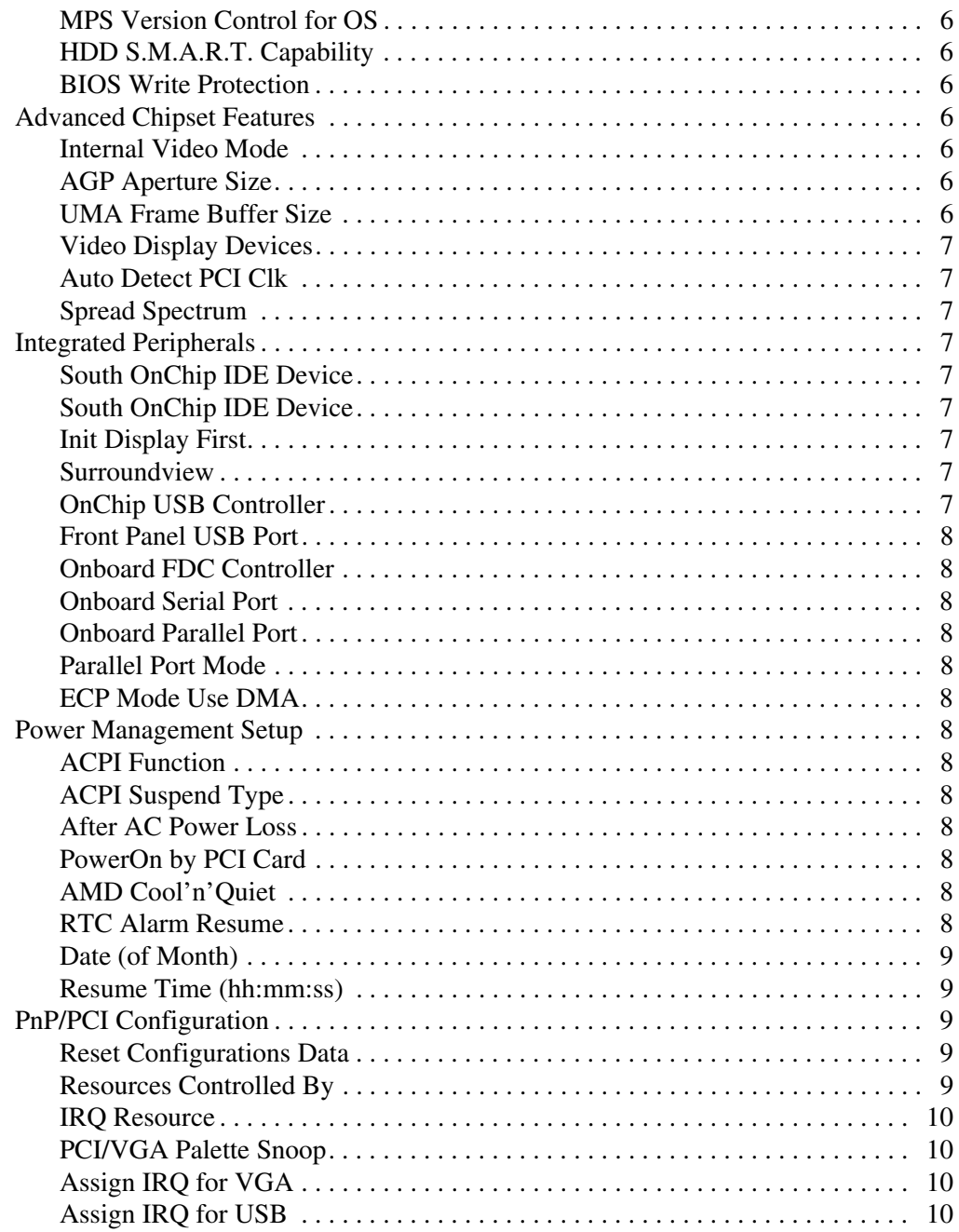

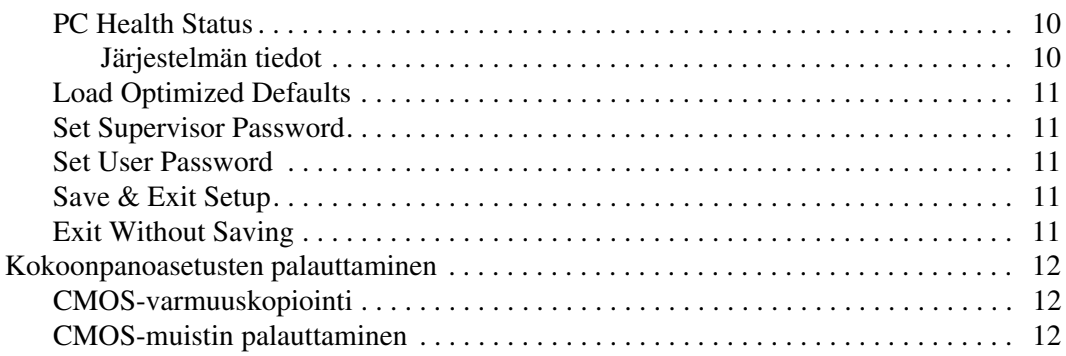

# **Tietokoneen asetusohjelma (F10)**

## <span id="page-5-1"></span><span id="page-5-0"></span>**Tietokoneen asetusohjelma (F10)**

Käytä tietokoneen asetusohjelmaa (F10), kun haluat:

- Muuttaa oletusarvoja.
- Asettaa järjestelmän päiväyksen ja kellonajan.
- Määrittää, katsoa, muuttaa tai tarkistaa järjestelmän kokoonpanon, mukaan lukien suorittimen, grafiikan, muistin, äänen, massamuistin, tietoliikenteen ja syöttölaitteiden asetukset.
- Muokata käynnistyslaitteiden, kuten kiintolevyjen, levykeasemien, optisten asemien tai USB-muistilaitteiden, käynnistysjärjestystä.
- Ottaa käyttöön Quick Power-On Self Test -pikakäynnistyksen tai poistaa sen käytöstä; pikakäynnistys on täyskäynnistystä nopeampi, mutta ei suorita kaikkia täyskäynnistyksen testejä.
- Syötä hallintatunnus tai tuotteen tunnistenumero, jonka yrityksesi on määrittänyt tälle tietokoneelle.
- Määrittää pääkäyttäjän salasanan tietokoneen asetusohjelmaa (F10) ja muita tässä kappaleessa kuvattuja asetuksia varten.
- Suojata integroidut I/O-toiminnot, mukaan lukien sarja-, USB- ja rinnakkaisportit, äänitoiminnot sekä sisäinen NIC siten, ettei niitä voida käyttää, ennen kuin suojaus on poistettu.
- Ottaa käyttöön MBR-suojaus (Master Boot Record) tai poistaa se käytöstä. Compaq Professional Workstation AP550 ja SP750 eivät tue tätä ominaisuutta.
- Ottaa käyttöön irrotettavan tietovälineen käynnistettävyyden tai poistaa sen käytöstä.
- Ottaa käyttöön kirjoitusmahdollisuuden legacy-levykkeelle tai poistaa sen käytöstä (laitteiston tukiessa).

#### <span id="page-6-0"></span>**Tietokoneen asetusohjelman (F10) käyttäminen**

Tietokoneen asetusohjelmaan pääsee vain tietokoneen käynnistämisen tai uudelleenkäynnistämisen yhteydessä. Pääset tietokoneen asetusohjelmien valikkoon seuraavasti:

- 1. Käynnistä tai uudelleenkäynnistä tietokone. Jos olet Microsoft Windowsissa, valitse **Käynnistä > Sammuta > Käynnistä uudelleen**.
- 2. Heti kun tietokone käynnistyy, pidä **F10**-näppäintä painettuna, kunnes esiin tulee tietokoneen asetusohjelma.

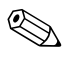

✎ Jos et paina **F10**-näppäintä oikeaan aikaan, tietokone on käynnistettävä uudelleen ja painettava jälleen **F10**-näppäintä, jotta apuohjelma avautuu.

3. Tietokoneen asetusohjelman käyttöliittymässä on valikko-otsikkoja ja toimintoja.

Tietokoneen asetusohjelmanäkymässä on kahdeksan päävalikkoa:

- ❏ Järjestelmän tiedot
- ❏ Standard CMOS Features (CMOS-vakiotoiminnot)
- ❏ Advanced BIOS Features (BIOS-lisätoiminnot)
- ❏ Advanced Chipset Features (piirisarjan lisätoiminnot)
- ❏ Integrated Peripherals (integroidut lisälaitteet)
- ❏ Power Management Setup (virranhallinta-asetukset)
- ❏ PnP/PCI Configurations (PnP/PCI-kokoonpanot)
- ❏ PC Health Status (tietokoneen tila)

Tietokoneen asetusohjelmanäkymässä on viisi toimintovaihtoehtoa:

- ❏ Load Optimized Defaults (lataa optimoidut oletusarvot)
- ❏ Set Supervisor Password (aseta pääkäyttäjän salasana)
- ❏ Set User Password (aseta käyttäjän salasana)
- ❏ Save & Exit Setup (tallenna asetukset ja lopeta asetusohjelma)
- ❏ Exit Without Saving (lopeta tallentamatta)

Valitse haluamasi valikko nuolinäppäimillä ja paina **Enter**-näppäintä. Valitse toiminto nuolinäppäimillä (ylös ja alas) ja paina **Enter**-näppäintä. Voit palata edelliseen näkymään painamalla **Esc**-näppäintä.

4. Voit tallentaa ja ottaa muutokset käyttöön painamalla **F10**-näppäintä tai valitsemalla **Save & Exit Setup** ja painamalla **Enter**-näppäintä.

Jos et halua ottaa tekemiäsi muutoksia käyttöön, valitse **Exit Without Saving** ja paina **Enter**-näppäintä.

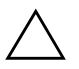

Ä **VAROITUS:** ÄLÄ sammuta tietokonetta, kun ROM-muistiin tallennetaan tehdyt asetusmuutokset. Virran katkaiseminen voi vaurioittaa CMOS-piiriä. Tietokoneen virran voi katkaista turvallisesti vasta, kun F10-asetusikkuna on suliettu.

<span id="page-8-10"></span><span id="page-8-9"></span><span id="page-8-8"></span><span id="page-8-7"></span><span id="page-8-6"></span><span id="page-8-5"></span><span id="page-8-4"></span><span id="page-8-3"></span><span id="page-8-2"></span><span id="page-8-1"></span><span id="page-8-0"></span>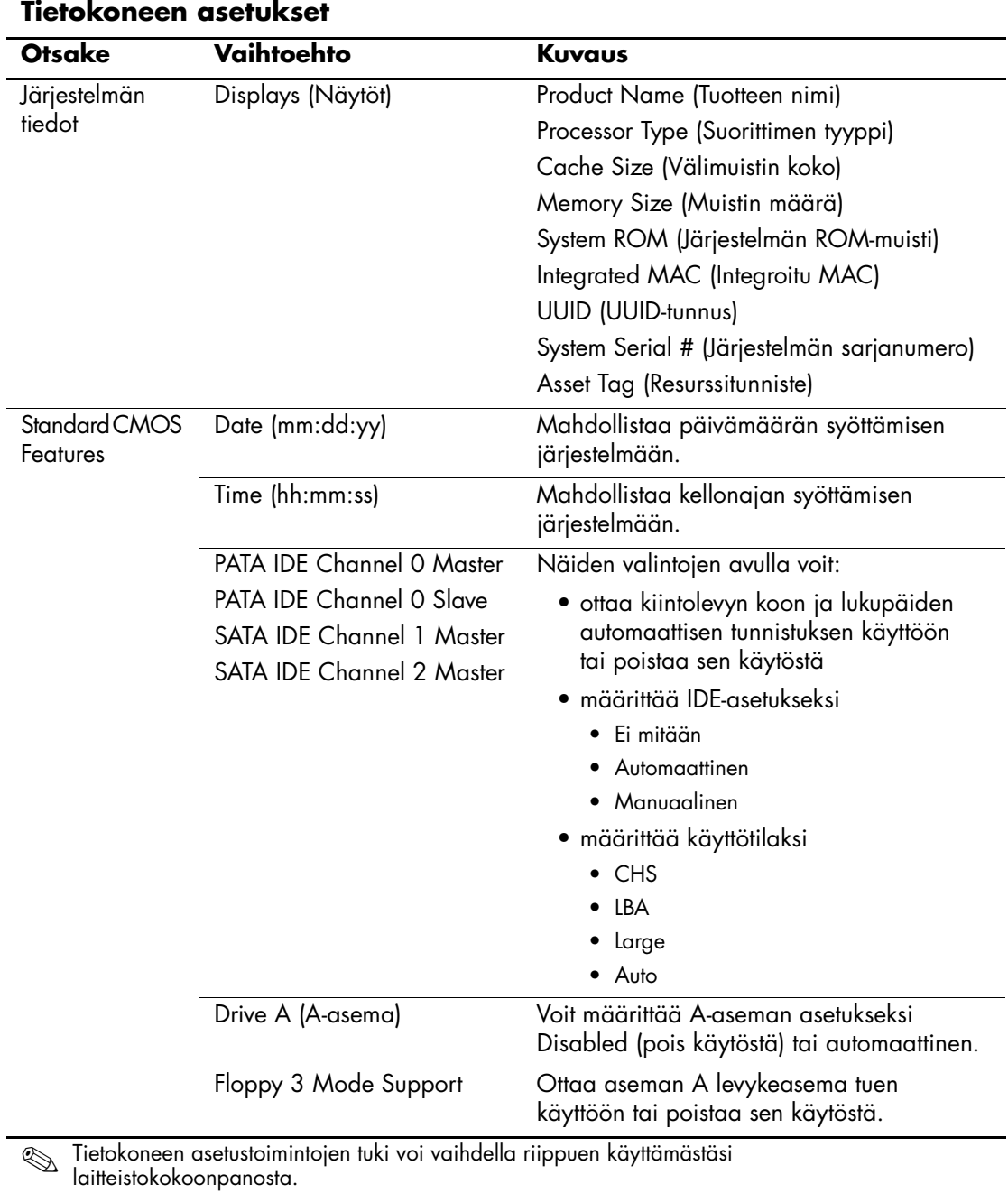

<span id="page-9-6"></span><span id="page-9-5"></span><span id="page-9-4"></span><span id="page-9-3"></span><span id="page-9-2"></span><span id="page-9-1"></span><span id="page-9-0"></span>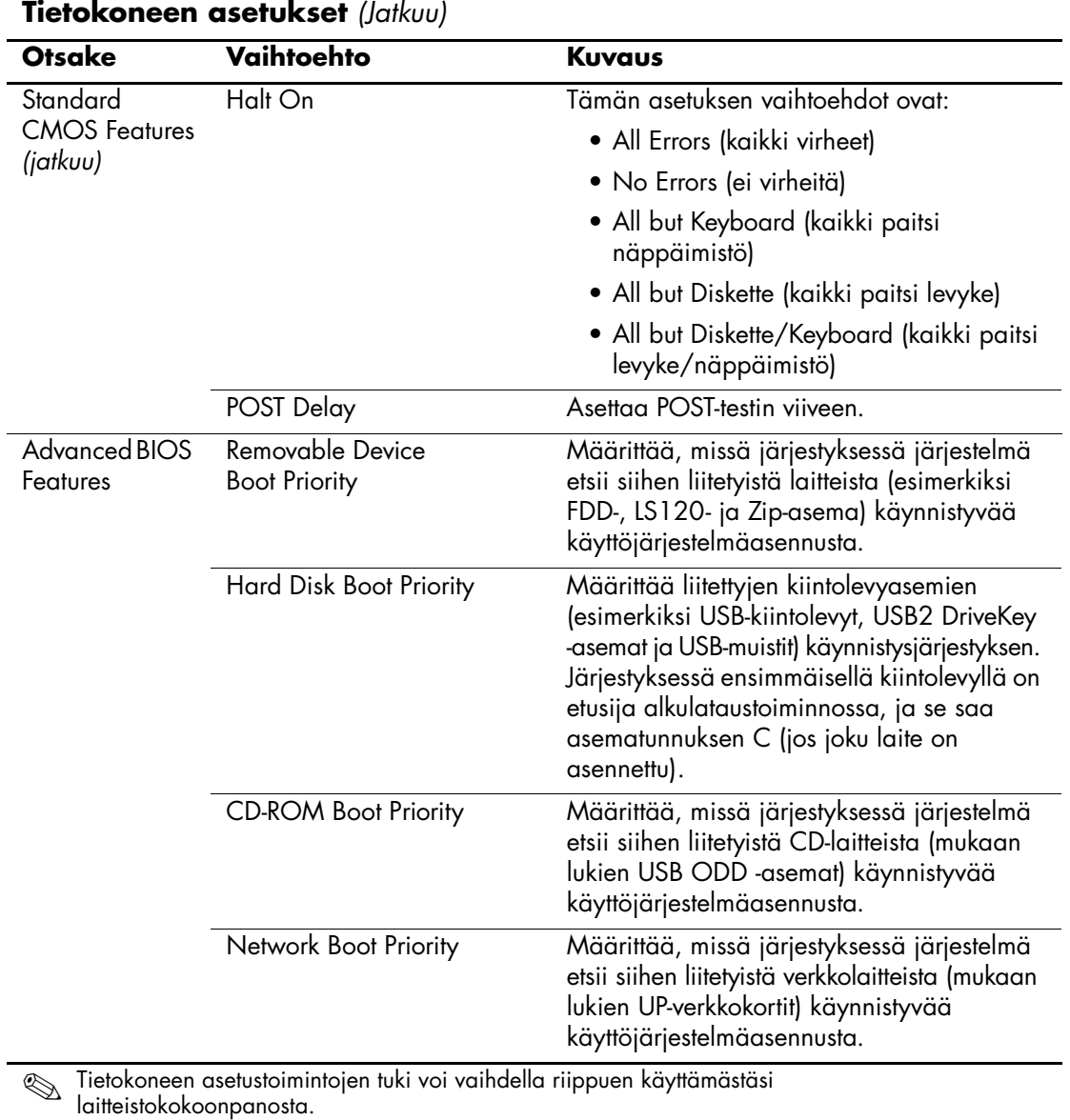

<span id="page-10-3"></span><span id="page-10-2"></span><span id="page-10-1"></span><span id="page-10-0"></span>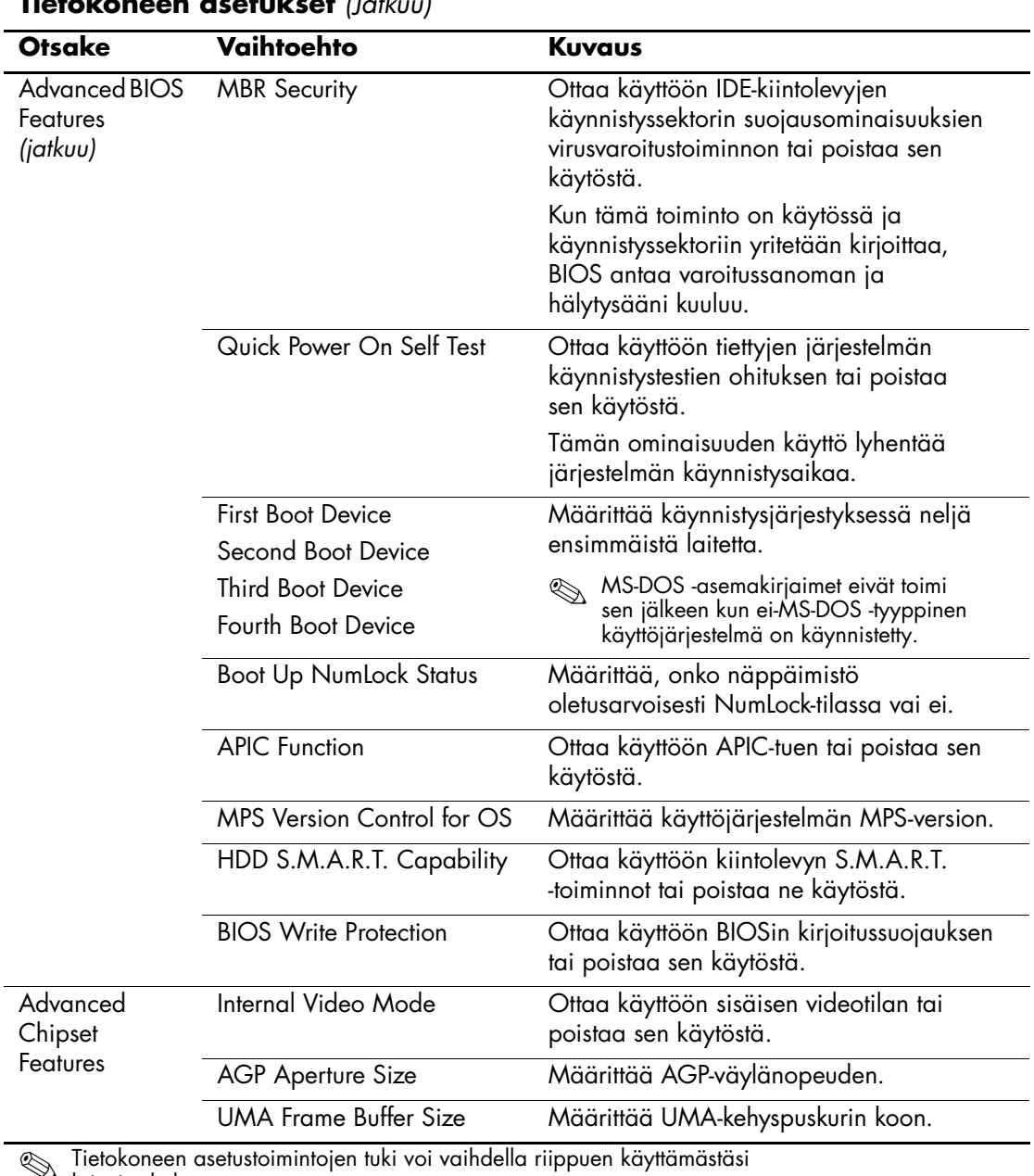

**Tietokoneen asetukset** *(Jatkuu)*

<span id="page-10-14"></span><span id="page-10-13"></span><span id="page-10-12"></span><span id="page-10-11"></span><span id="page-10-10"></span><span id="page-10-9"></span><span id="page-10-8"></span><span id="page-10-7"></span><span id="page-10-6"></span><span id="page-10-5"></span><span id="page-10-4"></span>✎ Tietokoneen asetustoimintojen tuki voi vaihdella riippuen käyttämästäsi laitteistokokoonpanosta.

<span id="page-11-5"></span><span id="page-11-4"></span><span id="page-11-3"></span><span id="page-11-2"></span><span id="page-11-1"></span><span id="page-11-0"></span>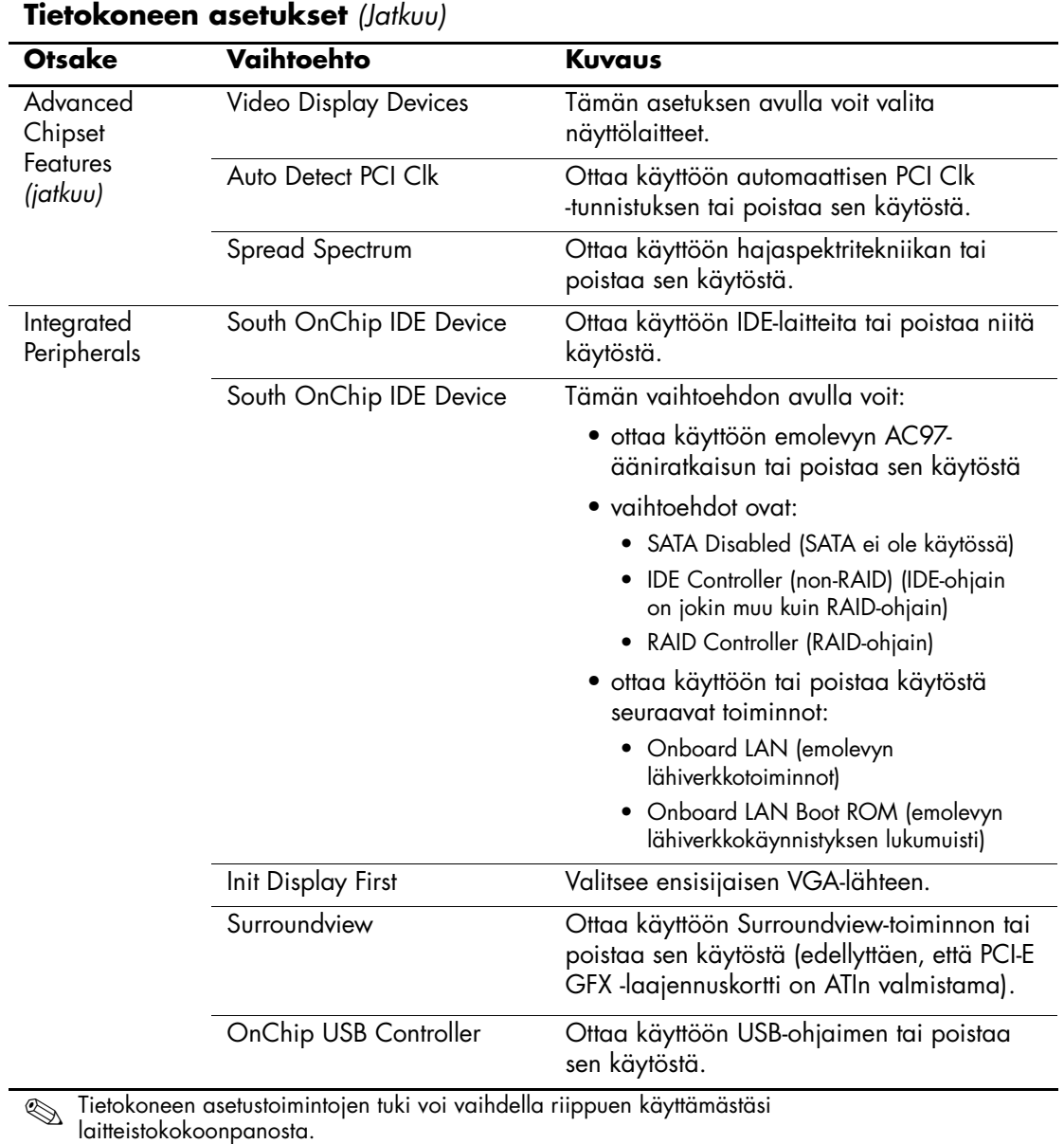

<span id="page-11-8"></span><span id="page-11-7"></span><span id="page-11-6"></span>

<span id="page-12-12"></span><span id="page-12-11"></span><span id="page-12-10"></span><span id="page-12-9"></span><span id="page-12-8"></span><span id="page-12-7"></span><span id="page-12-6"></span><span id="page-12-5"></span><span id="page-12-4"></span><span id="page-12-3"></span><span id="page-12-2"></span><span id="page-12-1"></span><span id="page-12-0"></span>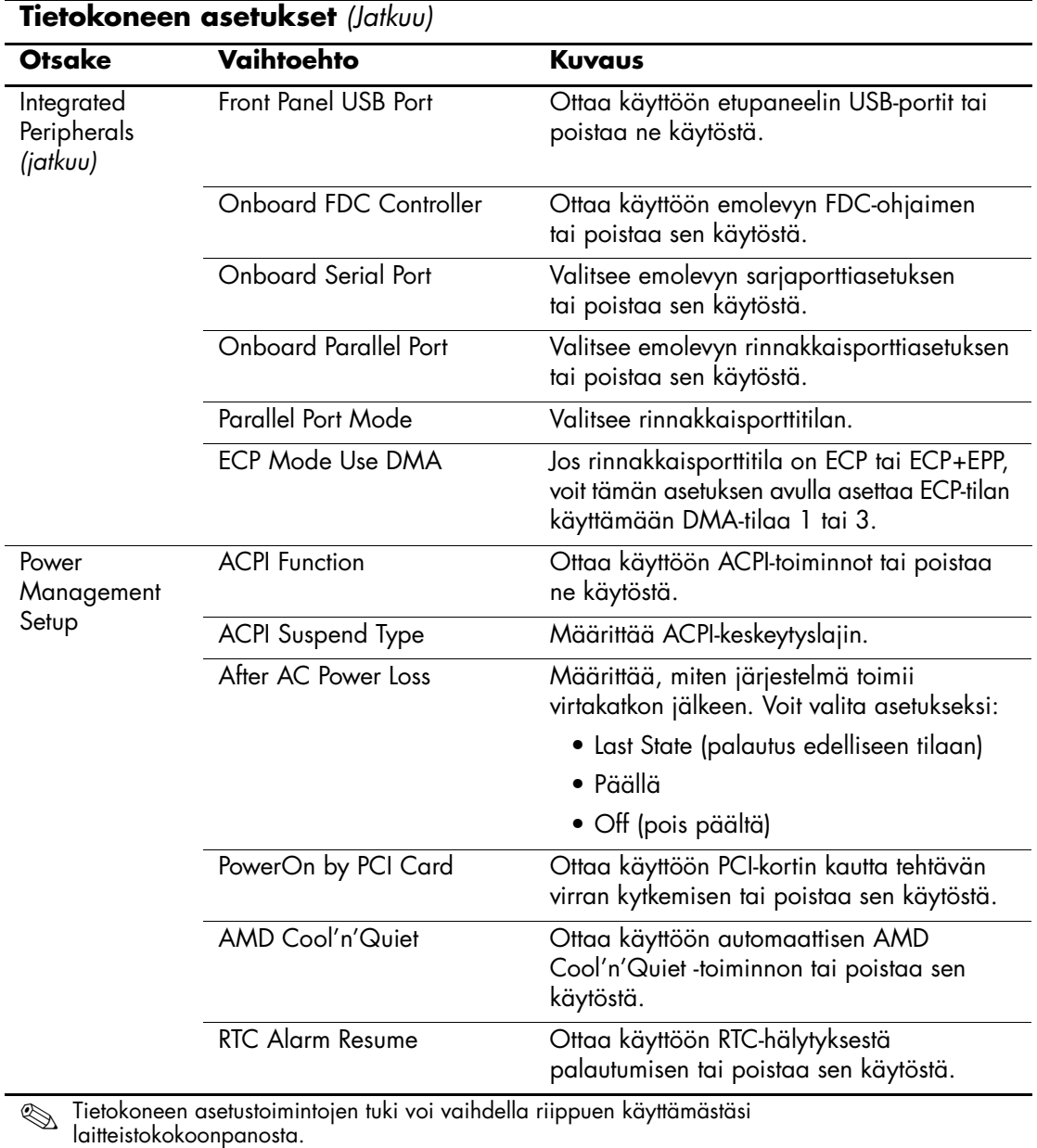

<span id="page-13-3"></span><span id="page-13-2"></span><span id="page-13-1"></span><span id="page-13-0"></span>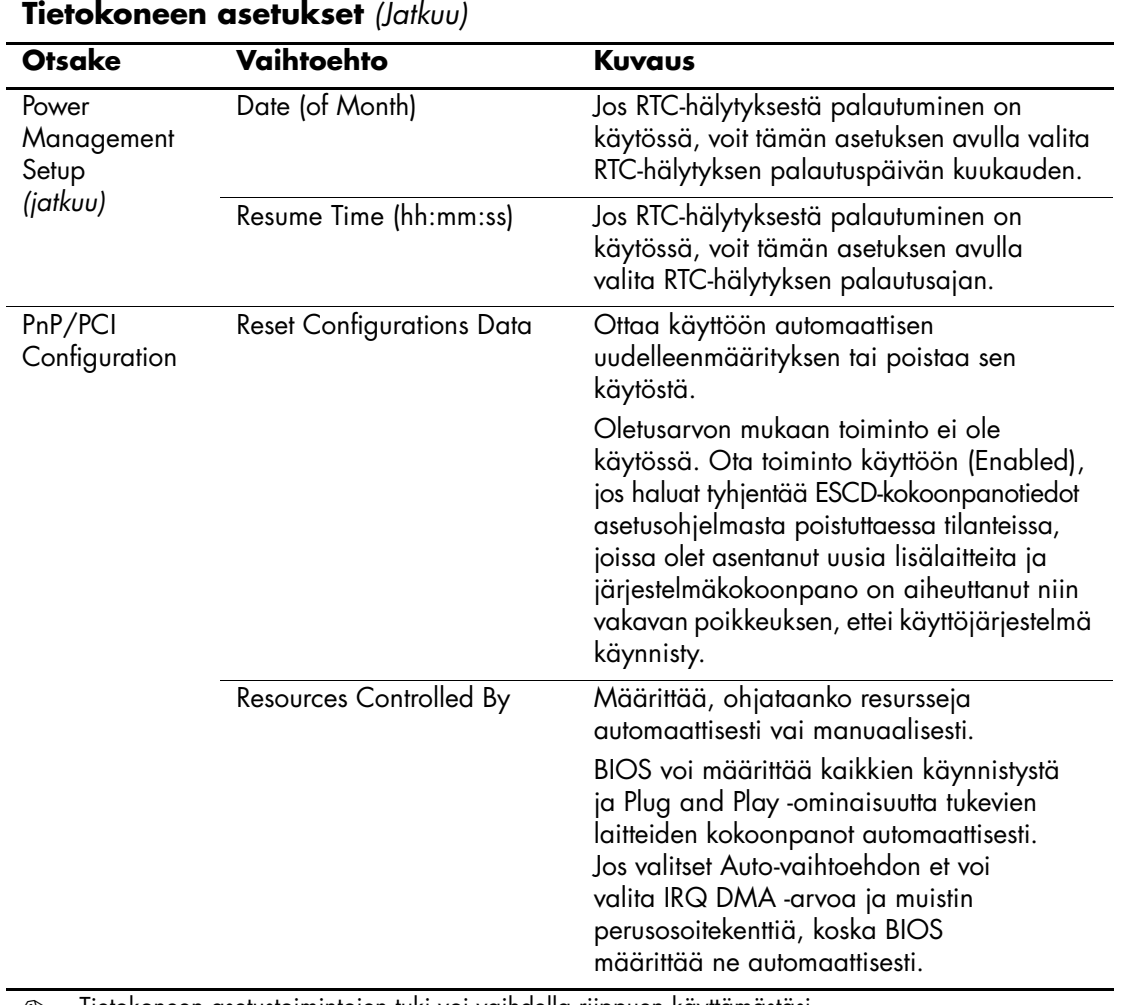

<span id="page-13-4"></span>✎ Tietokoneen asetustoimintojen tuki voi vaihdella riippuen käyttämästäsi laitteistokokoonpanosta.

<span id="page-14-1"></span><span id="page-14-0"></span>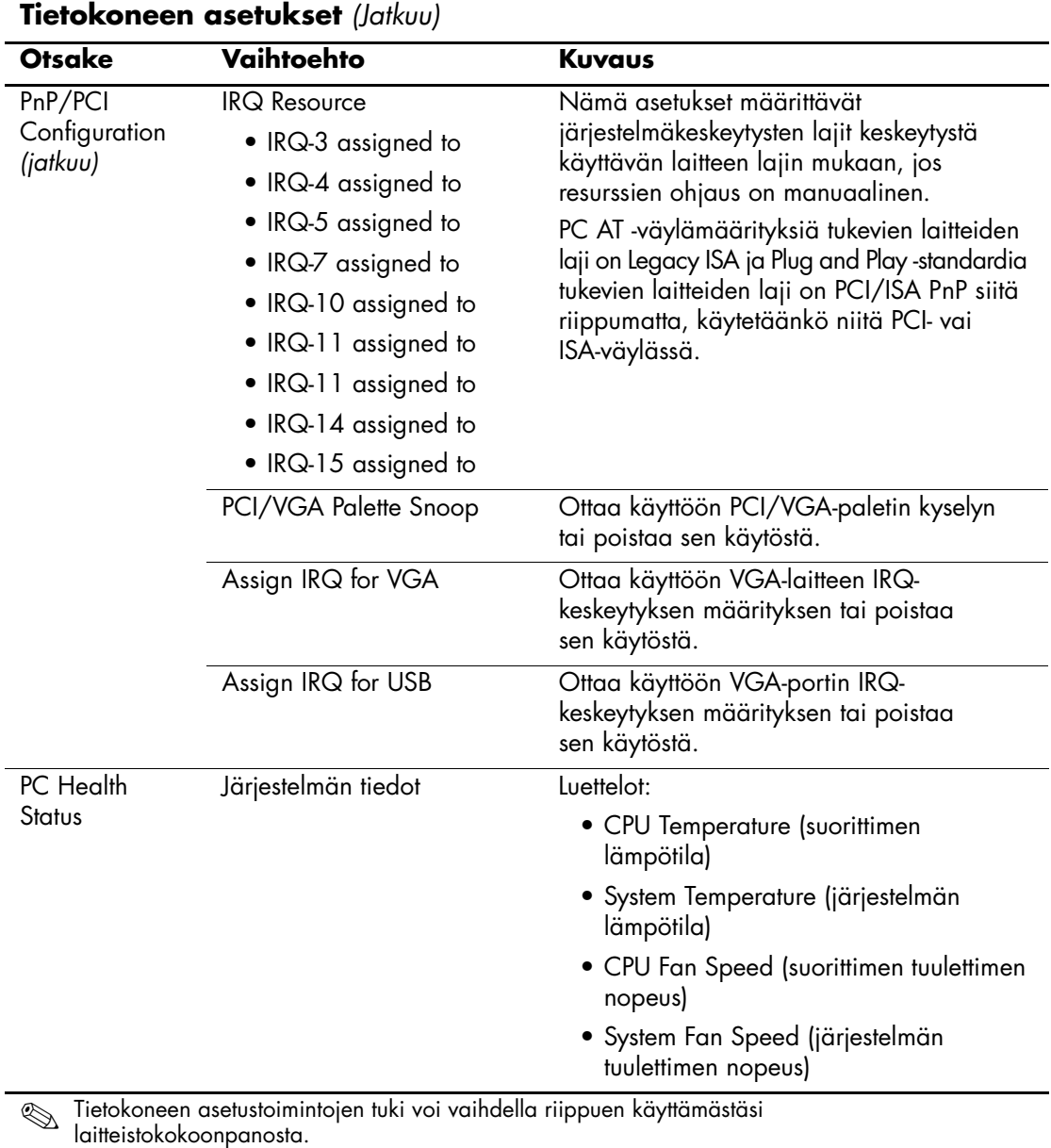

<span id="page-14-5"></span><span id="page-14-4"></span><span id="page-14-3"></span><span id="page-14-2"></span>

<span id="page-15-4"></span><span id="page-15-3"></span><span id="page-15-2"></span><span id="page-15-1"></span><span id="page-15-0"></span>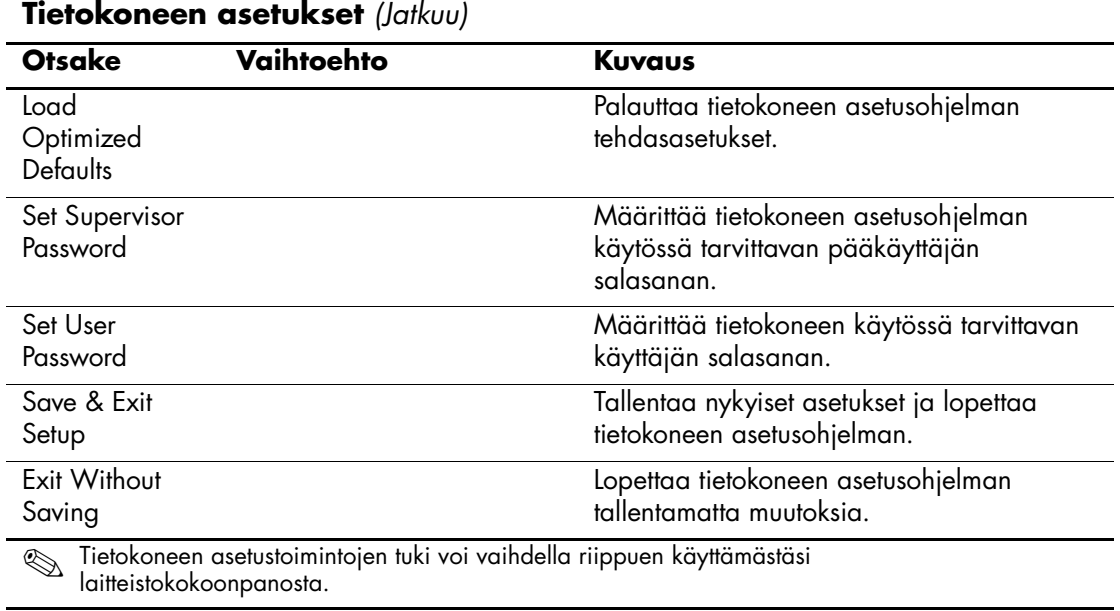

### <span id="page-16-0"></span>**Kokoonpanoasetusten palauttaminen**

Tietokoneen asetusohjelmalla (F10) luotujen kokoonpanoasetusten palauttaminen edellyttää, että asetukset on varmuuskopioitu ennen palautustarpeen ilmenemistä.

CMOS-muistin tallennus- ja latausapuohjelma ROMPaq on ladattavissa <http://www.hp.com>-sivustosta HP Business Desktop dx5150 -mallin tukea ja ohjaimia käsittelevästä osiosta. Lataa ROMPaq-tiedostot siirrettävässä tallennuslaitteessa sijaitsevaan kansioon. Kaikki muokatut tietokoneen kokoonpanoasetukset on suositeltavaa tallentaa levykkeelle, USB-muistilaitteelle tai levykkeen kaltaiselle laitteelle (tallennuslaite, joka on määritetty emuloimaan levykeaseman) ja tallettaa levyke tai laite myöhempää käyttöä varten.

#### <span id="page-16-1"></span>**CMOS-varmuuskopiointi**

- 1. Varmista, että varmuuskopioitava tietokone on päällä. Liitä siirrettävä tallennuslaite tietokoneeseen.
- 2. Valitse Windowsista **Käynnistä > Suorita**, kirjoita komento **CMD** ja avaa DOS-komentoikkuna napsauttamalla **OK**-painiketta.
- 3. Tallenna CMOS-asetukset siirrettävään tallennuslaitteeseen antamalla komento *N***:\folder\BIOS.exe SAVE:ABC001.DAT** (jossa *N* on siirrettävän tallennuslaitteen asematunnus).

#### <span id="page-16-2"></span>**CMOS-muistin palauttaminen**

- 1. Varmista, että kohdetietokone on päällä. Liitä siirrettävä tallennuslaite kohdetietokoneeseen.
- 2. Valitse Windowsista **Käynnistä > Suorita**, kirjoita komento **CMD** ja avaa DOS-komentoikkuna napsauttamalla **OK**-painiketta.
- 3. Tallenna CMOS-asetukset kohdejärjestelmän antamalla komento *N***:\folder\BIOS.exe LOAD:ABC001.DAT** (jossa *N* on siirrettävän tallennuslaitteen asematunnus).